## **BIGLIETTI DA VISITA ASSOCIAZIONE**

**PIATTAFORMA** linee guida per la composizione e la compilazione del biglietto da visita standard Preparazione biglietti dalla piattaforma – I dati vengono inseriti in automatico prelevandoli dai campi di riferimento **T.N.R.** = Time New Romans

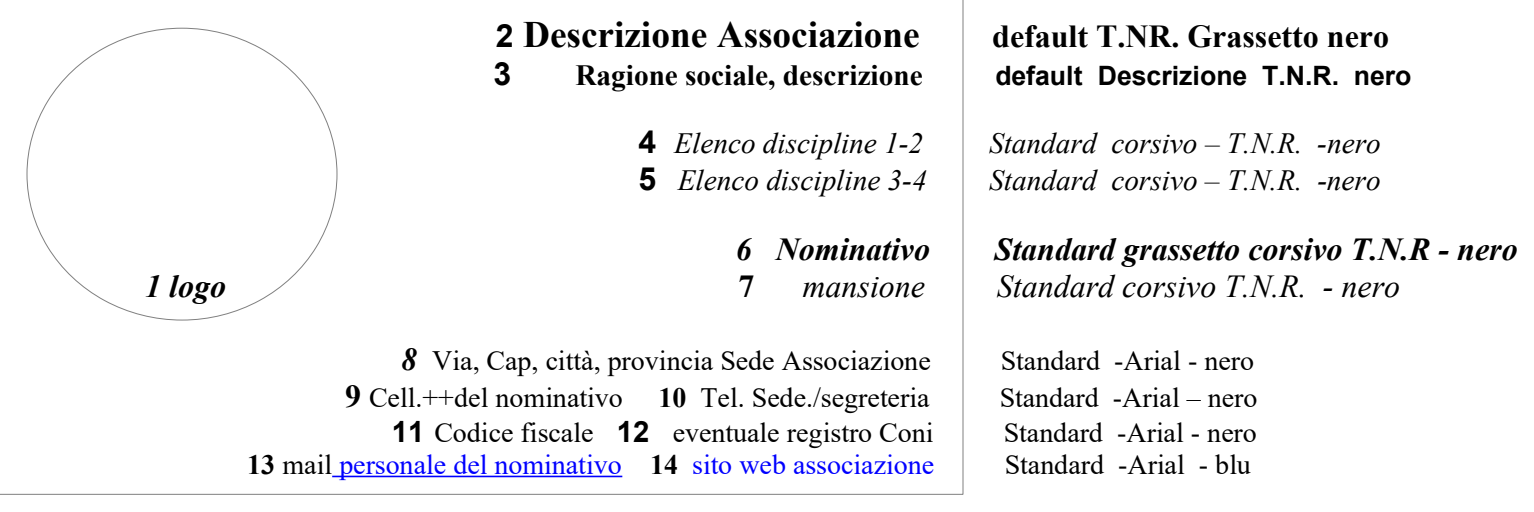

1) Il logo viene preso in automatico e posizionato. La posizione dipenderà dalla lunghezza dei dati che riguardano il nome della Associazione

2) La descrizione primaria della associazione viene presa in automatico e posizionata in questo modo

La scritta di default proposta è un **Time New Romans in grassetto di colore nero** 

3) La ragione sociale viene presa in automatico e la scritta di default proposta è un Time New Romans di colore nero

4 / 5) L'elenco delle discipline *Standard corsivo – T.N.R. -nero (max due discipline per riga, max due righe )*

 allineato a destra, viene preso in automatico dalla selezione situata nel menu dentro la gestione dell'Associazione in basso a sinistra chiamata *DATI OPERATIVI* Le selelzioni delle discipline memorizzate in questo form sono quelle che vengono inserite nel biglietto da visita ( max. 4) In caso di una sola riga per la visualizzazione delle discipline ( magari è solo una) il programma effettuerà la centratura del nominativo e della mansione con le nuove proporzioni.

6 ) Il nominativo viene prelevato in automatico e stampato allineato a destra, in *grassetto corsivo nero Time New Romans* bisogna ricordarsi di inserire l'eventuale prefisso prima del nome in anagrafica prima della formazione del biglietto ( esempio M° = Maestro, Dott = Dottore ecc...) controllare comunque sempre prima di inviare il risultato alla tipografia per la stampa.

7) La mansione viene presa in automatico ed è collegata al nominativo all'interno dell'anagrafica che lo riguarda. Il carattere usato è il *corsivo Time New Romans* di colore nero In caso di mancanza di una mansione il campo rimarrà vuoto.

8) Recapito Viene preso in automatico dell'indirizzo della sede legale dell'Associazione. Qualora sia composto da due righe queste vengono posizionate le une dietro le altre. Partendo dal lato destro. Il carattere è Arial standard colore nero

9 / 10) Telefono; il cellulare viene posizionato partendo dal margine destro, anche il numero della sede o segreteria , viene posizionato partendo dal lato destro Il carattere è Arial standard colore nero

11) Se l'Associazione ha il codice fiscale allineato a destra Carattere standard Arial nero

12) Se ha il registro CONI questi dati vengono stampati ( allineati a destra) con carattere Standard Arial nero

13 / 14 ) Mail/ web ; la mail personale del nominativo viene posizionata partendo dal margine destro, dopo il sito della associazione,

partendo dal lato destro Il carattere è Arial standard colore blu se le scritte sono molto lunghe vengono rimpicciolite

## **CAMPI PERSONALIZZATI AL NOMINATIVO**

Tutti i nominativi inseriti possono avere il loro biglietto da visita personalizzato nei seguenti campi :

**Nominativo, Mansione, Cell nominativo, mail nominativo.** Tutti gli altri campi riguardano informazioni dell'associazione

## **COME STAMPARE I BIGLIETTI DA VISITA**

1) Posizionarsi sul nominativo

- 2) Premere BV, il programma prepara il biglietto e lo mostra a video.
- 3) Salvarlo nel proprio computer, su una cartella a voi comoda

4) collegarsi con la procedura di richiesta alla tipografia, specificando le quantità e allegando il file salvato precedentemente .alla data attuale

19,09,2019 la procedura di spedizione deve essere fatta manualmente

5) Verrete contattati

## **MODIFICHE ALLA STRUTTURA DEL BIGLIETTO DA VISITA**

Il posizionamento dei campi non è modificabile, le richieste possibili ( avvisando per iscritto la tipografia ) sono esclusivamente permesse sul tipo di carattere e sul colore del carattere dati di default e dove non compare la scritta "standard" ( intestazione e ragione ) sociale. Modifiche più consistenti o che cambiano la posizione, il carattere o il colore dovranno essere discusse e preventivate direttamente con la tipografia.